a **Quick start guide**

# **USB Audio/Video Converter** VGRRU101BK

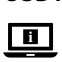

For more information see the extended manual online: **ned.is/vgrru101bk**

#### **Intended use**

This product is intended as a USB Audio/Video Converter. This product is intended to digitize analogue audio and video signals.

The product is intended for indoor use only.

Any modification of the product may have consequences for safety, warranty and proper functioning.

> **5** S-Video input **6** RCA A/V cable **7** USB output

# **Main parts** (image **A**)

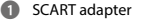

- **2** RCA video input
- **3** RCA audio input (R)

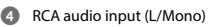

# **Safety instructions**

**N** WARNING

- Ensure you have fully read and understood the instructions in this document before you install or use the product. Keep the packaging and this document for future reference.
- Only use the product as described in this document.
- Do not use the product if a part is damaged or defective. Replace a damaged or defective product immediately.
- Do not drop the product and avoid bumping. **•** This product may only be serviced by a qualified technician for maintenance to reduce the risk of electric
- shock.
- Do not expose the product to water or moisture.
- Disconnect the product from the power source and other equipment if problems occur.

# **Connecting the product** (image **B**)

**1** Input devices **2** computer

### **Installing the software**

OBS is a free computer program that records video and audio.

- 1. Download OBS via: **https://obsproject.com/**
- 2. Follow the instructions of the installation wizard.
- 3. Open the software.<br>4 Click + in the 'sourc
- 4. Click + in the 'source' window.<br>5. Click Video Capture Device in tl
- Click Video Capture Device in the pop-up menu.
- 6. Click Create new.
- 7. Enter a name in the box.<br>8. Click OK to create a new
- Click OK to create a new video capture device.

A pop-up window appears. Follow the steps below to adjust the video settings.

- 9. Click Device.
- 10. Select AV-USB 2.0.
- **1** If 'AV-USB 2.0' does not appear in the list, make sure the product is connected properly.
- 11. Customize the video resolution and frames per second.

The video settings are set. Follow the steps below to adjust the audio settings.

- 12. Click Audio output mode.
- 13. Select Output desktop audio (DirectSound).
- 14. Click Use custom audio device.
- 15. Select USB 2.0 MIC.
- **1** If 'USB 2.0 MIC' does not appear in the list, make sure the product is connected properly.

#### **Using the product**

- 1. See image **B** for a connection overview.
- 2. Record audio and video using your preferred software. 4 See 'Installing the software' for instructions on how to
- install a free audio and video recording software.

**CDE** Kurzanleitung

# **USB-Audio/Video-Wandler** VGRRU101BK

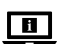

Weitere Informationen finden Sie in der erweiterten Anleitung online: **ned.is/vgrru101bk**

# **Bestimmungsgemäße Verwendung**

Dieses Produkt ist als USB-Audio/Video-Wandler gedacht. Dieses Produkt ist dazu gedacht, analoge Audio- und Videosignale zu digitalisieren.

Das Produkt ist nur zur Verwendung innerhalb von Gebäuden gedacht.

Jegliche Modifikation des Produkts kann Folgen für die Sicherheit, Garantie und ordnungsgemäße Funktionalität haben.

# **Hauptbestandteile** (Abbildung **A**)

# **1** SCART-Adapter

**2** RCA-Videoeingang

**3** RCA-Audioeingang (R)

**4** RCA-Audioeingang (L/Mono)

#### **Sicherheitshinweise**

#### **M** WARNUNG

- Vergewissern Sie sich, dass Sie die Anweisungen in diesem Dokument vollständig gelesen und verstanden haben, bevor Sie das Produkt installieren oder verwenden. Heben Sie die Verpackung und dieses Dokument zum späteren Nachschlagen auf.
- Verwenden Sie das Produkt nur wie in diesem Dokument beschrieben.
- Verwenden Sie das Produkt nicht, wenn ein Teil beschädigt ist oder es einen Mangel aufweist. Ersetzen Sie ein beschädigtes oder defektes Produkt unverzüglich.
- Lassen Sie das Produkt nicht herunterfallen und vermeiden Sie Kollisionen.
- Dieses Produkt darf nur von einem ausgebildeten Techniker gewartet werden, um die Gefahr eines Stromschlags zu reduzieren.
- Setzen Sie das Produkt keinem Wasser oder Feuchtigkeit aus.
- Trennen Sie das Produkt von der Stromquelle und anderer Ausrüstung, falls Probleme auftreten.

### **Verbinden des Produkts** (Abbildung **B**) **1** Eingangsgeräte

#### **Die Software installieren**

OBS ist ein kostenloses Computerprogramm, das Video und Audio aufzeichnet.

- 1. Laden Sie OBS herunter über: **https://obsproject.com/** 2. Befolgen Sie die Anweisungen des
- Installationsassistenten.
- 3. Öffnen Sie die Software.
- 4. Klicken Sie auf + im Fenster "Source".
- 5. Klicken Sie auf Video Capture Device im Popup-Menü.
- 6. Klicken Sie auf Create new.
- 7. Geben Sie einen Namen in das Kästchen ein.
- 8. Klicken Sie auf OK, um ein neues Videoerfassungsgerät zu erstellen.

Ein Popup-Fenster erscheint. Befolgen Sie die

nachstehenden Schritte, um die Videoeinstellungen

- anzupassen.
- 9. Klicken Sie auf Device
- 10. Wählen Sie AV-USB 2.0.
- 4 Wenn "AV-USB 2.0" nicht in der Liste erscheint, stellen Sie sicher, dass das Produkt ordnungsgemäß angeschlossen ist.
- 11. Passen Sie die Videoauflösung und die Bilder pro Sekunde an.

Die Videoeinstellungen wurden vorgenommen. Befolgen Sie die nachstehenden Schritte, um die Audioeinstellungen anzupassen.

- 12. Klicken Sie auf Audio output mode.
- 13. Wählen Sie Output desktop audio (DirectSound).
- 14. Klicken Sie auf Use custom audio device.
- 15. Wählen Sie USB 2.0 MIC.
- $\bullet$  Wenn "USB 2.0 MIC" nicht in der Liste erscheint, stellen Sie sicher, dass das Produkt ordnungsgemäß angeschlossen ist.

#### **Verwenden des Produkts**

- 1. Siehe Abbildung **B** für eine Verbindungsübersicht.
- 2. Zeichen Sie Audio und Video mit Ihrer bevorzugten Software auf.
- 4 Anweisungen, wie man eine kostenlose Audio- und Videoaufzeichnungssoftware installiert, siehe "Die Software installieren".

b **Guide de démarrage rapide**

# **Convertisseur audio/vidéo USB** VGRRU101BK

 $\blacksquare$ 

Pour plus d'informations, consultez le manuel détaillé en ligne : **ned.is/vgrru101bk**

### **Utilisation prévue**

Ce produit est conçu comme un convertisseur audio/vidéo USB.

Ce produit est destiné à numériser des signaux audio et vidéo analogiques.

Le produit est prévu pour un usage intérieur uniquement. Toute modification du produit peut avoir des conséquences sur la sécurité, la garantie et le bon fonctionnement.

# **Pièces principales** (image **A**)

- **1** Adaptateur péritel
- **2** Entrée vidéo RCA
- **3** Entrée audio RCA (R)
- **4** Entrée audio RCA (Mono G)

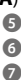

**5** Entrée S-Video **6** Câble A/V RCA **7** Sortie USB

**5** S-Videoeingang<br>**6** RCA-A/V-Kabel **6** RCA-A/V-Kabel **7** USB-Ausgang

# **Consignes de sécurité**

**N** AVERTISSEMENT

- Assurez-vous d'avoir entièrement lu et compris les instructions de ce document avant d'installer ou d'utiliser le produit. Conservez l'emballage et le présent document pour référence ultérieure.
- Utilisez le produit uniquement comme décrit dans le présent document.
- Ne pas utiliser le produit si une pièce est endommagée ou défectueuse. Remplacez immédiatement un produit endommagé ou défectueux.
- Ne pas laisser tomber le produit et éviter de le cogner.
- Ce produit ne peut être réparé que par un technicien
- qualifié afin de réduire les risques d'électrocution. **•** Ne pas exposer le produit à l'eau ou à l'humidité.
- Débranchez le produit de la source d'alimentation et tout autre équipement en cas de problème.

# **Connecter le produit** (image **B**)<br> **O** Appareils d'entrée

**1** Appareils d'entrée

# **Installation du logiciel**

OBS est un programme informatique gratuit qui enregistre la vidéo et l'audio.<br>1. Téléchargez Ol

- 1. Téléchargez OBS via : **https://obsproject.com/**
- 2. Suivez les instructions de l'assistant d'installation.<br>3. Ouvrez le logiciel.
- 3. Ouvrez le logiciel<mark>.</mark><br>4. Cliquez sur + dan:
- 4. Cliquez sur + dans la fenêtre « source ».
- 5. Cliquez sur Video Capture Device dans le menu contextuel.
- 6. Cliquez sur Create new.
- 7. Entrez un nom dans la fenêtre.
- 8. Cliquez sur OK pour créer un nouveau périphérique de capture vidéo.

# Une fenêtre contextuelle apparaît. Suivez les étapes ci-

dessous pour ajuster les paramètres vidéo.

- 9. Cliquez sur Device.
- 10. Sélectionnez AV-USB 2.0.
- 4 Si « AV-USB 2.0 » n'apparaît pas dans la liste, assurezvous que le produit soit correctement connecté.
- 11. Personnalisez la résolution vidéo et les images par seconde.

# Les paramètres vidéo sont définis. Suivez les étapes ci-

- dessous pour régler les paramètres audio.
- 12. Cliquez sur Audio output mode.
- 13. Sélectionnez Output desktop audio (DirectSound).
- 14. Cliquez sur Use custom audio device.
- 15. Sélectionnez USB 2.0 MIC
- 4 Si « USB 2.0 MIC » n'apparaît pas dans la liste, assurezvous que le produit soit correctement connecté.

# **Utiliser le produit**

- 1. Voir l'image **B** pour un aperçu de la connexion.
- 2. Enregistrez l'audio et la vidéo en utilisant votre logiciel préféré.
- 4 Voir « Installation du logiciel » pour obtenir des instructions sur la façon d'installer un logiciel gratuit d'enregistrement audio et vidéo.

d **Snelstartgids**

**USB Audio/Video-omzetter** VGRRU101BK

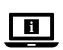

Zie voor meer informatie de uitgebreide handleiding online: **ned.is/vgrru101bk**

# **Bedoeld gebruik**

Dit product is bedoeld om als USB Audio/Video-omzetter te gebruiken.

Dit product is bedoeld om analoge audio- en videosignalen mee te digitaliseren.

Het product is enkel bedoeld voor gebruik binnenshuis. Elke wijziging van het product kan gevolgen hebben voor veiligheid, garantie en correcte werking.

# **Belangrijkste onderdelen** (afbeelding **A**)

- **1** SCART-adapter
- **2** RCA video-ingang
- **3** RCA audio-ingang (R)
- **4** RCA audio-ingang (L/Mono)

# **Veiligheidsvoorschriften**

# **MWAARSCHUWING**

- Zorg ervoor dat u de instructies in dit document volledig gelezen en begrepen heeft voordat u het product installeert of gebruikt. Bewaar de verpakking en dit document voor toekomstig gebruik.
- Gebruik het product alleen zoals in dit document beschreven.
- Gebruik het product niet als een onderdeel beschadigd of defect is. Vervang een beschadigd of defect product onmiddellijk.
- Laat het product niet vallen en voorkom stoten.

**5** S-Video-ingang **6** RCA A/V-kabel

**7** USB-uitgang

- Dit product mag voor onderhoud alleen worden geopend door een erkend technicus om het risico op elektrische schokken te verkleinen.
- Stel het product niet bloot aan water of vocht.
- Koppel het product los van de voedingsbron en van andere apparatuur als er zich problemen voordoen.

# **Het product aansluiten** (afbeelding **B**)<br> **n** Invoerapparaten<br> **a** computer

**1** Invoerapparaten **2** computer

## **Installeren van de software**

OBS is een gratis computerprogramma dat video en audio opneemt.

- 1. Download OBS via: **https://obsproject.com/**
- 2. Volg de instructies van de installatiewizard.<br>3. Open de software
- Open de software.
- 4. Klik op + in het venster 'source'.<br>5. Klik op Video Capture Device in l
- 5. Klik op *Video Capture Device* in het pop-up menu.<br>6. Klik op *Create new*.
- Klik op Create new.
- 7. Voer een naam in het vak in.
- 8. Klik op OK om een nieuw video capture device aan te maken.
- Er verschijnt een pop-up venster. Volg onderstaande
- stappen om de video-instellingen aan te passen.
- 9. Klik op Device.
- 10. Selecteer AV-USB 2.0.
- 4 Als 'AV-USB 2.0' niet in de lijst verschijnt, controleer dan of het product goed is aangesloten.
- 11. Pas de videoresolutie en de frames per seconde aan.
- De video-instellingen zijn ingesteld. Volg onderstaande
- stappen om de audio-instellingen aan te passen.
- 12. Klik op Audio output mode.
- 13. Selecteer Output desktop audio (DirectSound).
- 14. Klik op Use custom audio device.
- 15. Selecteer USB 2.0 MIC.
- 4 Als 'USB 2.0 MIC' niet in de lijst verschijnt, controleer dan of het product goed is aangesloten.

# **Het product gebruiken**

- 1. Zie afbeelding **B** voor een verbindingsoverzicht.
- 2. Audio en video opnemen met de software van je keu
- 4 Zie 'De software installeren' voor instructies over het
- installeren van gratis audio- en video-opnamesoftware.

j **Guida rapida all'avvio**

# **Convertitore audio/video USB** VGRRU101BK

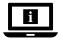

Per maggiori informazioni vedere il manuale esteso online: **ned.is/vgrru101bk**

# **Uso previsto**

Il prodotto è inteso come convertitore audio/video USB. Il prodotto è inteso per digitalizzare segnali audio e video analogici.

Il prodotto è inteso solo per utilizzo in interni. Eventuali modifiche al prodotto possono comportare conseguenze per la sicurezza, la garanzia e il corretto funzionamento.

# **Parti principali** (immagine **A**)

- **1** Adattatore SCART
- **2** Ingresso video RCA
- **3** Ingresso audio RCA (R)
- **4** Ingresso audio RCA (L/Mono)

#### **Istruzioni di sicurezza**

#### ATTENZIONE

- Assicurarsi di aver letto e compreso pienamente le istruzioni presenti nel documento prima di installare o utilizzare il prodotto. Conservare la confezione e il presente documento per farvi riferimento in futuro.
- Utilizzare il prodotto solo come descritto nel presente documento.
- Non utilizzare il prodotto se una parte è danneggiata o difettosa. Sostituire immediatamente un prodotto danneggiato o difettoso.
- Non far cadere il prodotto ed evitare impatti.
- Il prodotto può essere riparato e sottoposto a manutenzione esclusivamente da un tecnico qualificato per ridurre il rischio di scosse elettriche.
- Non esporre il prodotto all'acqua o all'umidità.
- Scollegare il prodotto dalla sorgente elettrica e da altre apparecchiature se si verificano problemi.

# **Collegamento del prodotto** (immagine **B**)<br> **O** Dispositivi di ingresso<br> **O** computer **1** Dispositivi di ingresso

# **Installazione del software**

OBS è un programma gratuito per computer per registrare audio e video.

1. OBS può essere scaricato dal sito: **https://obsproject.com/**

- **5** Ingresso S-video **6** Cavo A/V RCA **7** Uscita USB
	-
- 2. Seguire le istruzioni della procedura guidata per l'installazione.
- 3. Aprire il software.
- 4. Cliccare su + nella pagina "source".<br>5. Cliccare su Video Canture Device ne
- 5. Cliccare su *Video Capture Device* nel menù a comparsa.<br>6 Cliccare su Create new.
- 6. Cliccare su Create new.<br>7. Inserire un nome nella
- 7. Inserire un nome nella casella.<br>8. Cliccare OK per creare un nuov

8. Cliccare OK per creare un nuovo dispositivo di

acquisizione video. Apparirà una finestra pop-up. Seguire i passaggi sottostanti

per regolare le impostazioni video.

- 9. Cliccare su Device.
- 10. Selezionare AV-USB 2.0.<br>
Se "AV-USB 2.0" non co
- 4 Se "AV-USB 2.0" non compare nella lista, accertarsi che il prodotto sia collegato correttamente.
- 11. Personalizzare la risoluzione video e i fotogrammi per secondo.

Le impostazioni video sono configurate. Seguire i passaggi sottostanti per regolare le impostazioni audio.

- 12. Cliccare su Audio output mode.
- 13. Selezionare Output desktop audio (DirectSound).
- 14. Cliccare su Use custom audio device.
- 15. Selezionare USB 2.0 MIC.
- 4 Se "USB 2.0 MIC" non compare nella lista, accertarsi che il prodotto sia collegato correttamente.

- **Utilizzo del prodotto**<br>1. Vedere l'immagine **B** p 1. Vedere l'immagine **B** per una panoramica del
- collegamento.
- 2. Registrare audio e video usando il proprio software preferito.
- 4 Per consultare le istruzioni su come installare un software gratuito per la registrazione audio e video, vedere il paragrafo "Installazione del software".

# h **Guía de inicio rápido**

# **Convertidor USB para audio/ vídeo**

VGRRU101BK

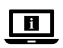

Para más información, consulte el manual ampliado en línea: **ned.is/vgrru101bk**

# **Uso previsto por el fabricante**

El producto está diseñado como convertidor USB para audio/vídeo.

El producto está diseñado para digitalizar señales de audio y vídeo.

El producto está diseñado únicamente para uso en interiores.

Cualquier modificación del producto puede tener consecuencias para la seguridad, la garantía y el

funcionamiento adecuado.

# **Partes principales** (imagen **A**)

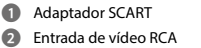

- **3** Entrada de audio RCA (R)
- **4** Entrada de audio RCA
- (Mono-L)

# **Instrucciones de seguridad**

**ADVERTENCIA** 

- Asegúrese de que ha leído y entendido completamente las instrucciones en este documento antes de instalar o utilizar el producto. Guarde el embalaje y este documento para futuras consultas.
- Utilice el producto únicamente tal como se describe en este documento.
- No use el producto si alguna pieza está dañada o presenta defectos. Sustituya inmediatamente un producto si presenta daños o está defectuoso.
- No deje caer el producto y evite que sufra golpes. **•** Este producto solo puede recibir servicio de un técnico cualificado para su mantenimiento para así reducir el
- riesgo de descargas eléctricas. **•** No exponga el producto al agua o a la humedad.
- Desconecte el producto de la fuente de corriente y de otros equipos si surgen problemas.

# **Cómo conectar el producto** (imagen **B**)

**1** Dispositivos de entrada

# **Instalar el software**

OBS es un programa informático gratuito que graba vídeo y audio.

- 1. Podrá descargar OBS aquí: **https://obsproject.com/**
- 2. Siga las instrucciones del asistente de instalación.
- 3. Abra el programa.
- 4. Haga clic + en la ventana "source".<br>5. Seleccione Video Capture Device er
- Seleccione Video Capture Device en el menú emergente. 6. Haga clic en Create new.
- 
- 7. Introduzca un nombre en la casilla.

**6** Entrada de vídeo S<br>**6** Cable RCA A/V **6** Cable RCA A/V **7** Salida USB

- 8. Haga clic en OK para crear un nuevo dispositivo de captura de vídeo.
- Aparece una ventana emergente. Siga los pasos abajo para configurar los ajustes de vídeo.
- 9. Haga clic en Device.
- 10. Seleccione AV-USB 2.0.
- 4 Si 'AV-USB 2.0' no aparece en la lista, asegúrese de que el producto esté conectado correctamente.
- 11. Ajuste la resolución de vídeo y los fotogramas por segundo.
- Así queda completada la configuración. Siga los pasos abajo para configurar los ajustes de audio.
- 12. Haga clic en Audio output mode.
- 13. Seleccione Output desktop audio (DirectSound).
- 14. Haga clic en Use custom audio device.
- 15. Seleccione USB 2.0 MIC.
- 4 Si 'USB 2.0 MIC' no aparece en la lista, asegúrese de que el producto esté conectado correctamente.

# **Uso del producto**

- 1. Véase la imagen **B** para una vista general de la conexión.
- Grabe audio y/o vídeo usando su software favorito.
- 4 Consulte el apartado "Instalar el software" para obtener instrucciones sobre cómo instalar software gratuito de grabación de audio y vídeo.

i **Guia de iniciação rápida**

**Conversor de áudio/vídeo USB** VGRRU101BK

 $\blacksquare$ 

Para mais informações, consulte a versão alargada do manual on-line: **ned.is/vgrru101bk**

# **Utilização prevista**

Este produto foi projetado como um conversor de áudio/ vídeo USB.

Este produto foi projetado para digitalizar sinais analógicos de áudio e de vídeo.

O produto destina-se apenas a utilização em interiores.

Qualquer alteração do produto pode ter consequências em termos de segurança, garantia e funcionamento adequado.

# **Peças principais** (imagem **A**)

- **1** Adaptador SCART
- **2** Entrada de vídeo RCA<br>**6** Entrada de áudio RCA
- **3** Entrada de áudio RCA (R)<br>**4** Entrada de áudio RCA (L/
- **4** Entrada de áudio RCA (L/ Mono)

# **Instruções de segurança**

# **N**<br>AVISO

- Certifique-se de que leu e compreendeu as instruções deste documento na íntegra antes de instalar ou utilizar o produto. Guarde a embalagem e este documento para referência futura.
- Utilize o produto apenas conforme descrito neste documento.
- Não utilize o produto caso uma peça esteja danificada ou defeituosa. Substitua imediatamente um produto danificado ou defeituoso.
- Não deixe cair o produto e evite impactos.
- Este produto pode ser reparado apenas por um técnico qualificado para manutenção a fim de reduzir o risco de choque elétrico.
- Não exponha o produto à água ou humidade.
- Em caso de problema, desligue o produto da fonte de alimentação bem como outros equipamentos.

# **Ligar o produto** (imagem **B**)

**1** Dispositivos de entrada **2** computador

# **Instalar o Software**

O OBS é um programa de computador gratuito que grava vídeo e áudio.

- 1. Descarregar o OBS via: **https://obsproject.com/**
- 2. Seguir as instruções do assistente de instalação.<br>3 Abrir o Software.
- 
- 3. Abrir o Software.<br>4. Clique + na jane. Clique + na janela "fonte".
- 5. Clique em Video Capture Device no menu pop-up.
- 6. Clique em Create new.
- 7. Inserir um nome na caixa.
- 8. Clique em OK para criar um novo dispositivo de captura de vídeo.

Aparece uma janela pop-up. Siga os passos abaixo para ajustar as configurações de vídeo.

- 9. Clique em Device.
- 10. Selecionar AV-USB 2.0.
- 4 Se "AV-USB 2.0" não aparecer na lista, certifique-se que o produto está bem ligado.
- 11. Personalize a resolução de vídeo e os frames por segundo.

As configurações de vídeo estão feitas. Siga os passos abaixo para ajustar as configurações de áudio.

- 
- **5** Entrada S-Video<br>**6** Cabo RCA A/V **6** Cabo RCA A/V **7** Saída USB

- 12. Clique em Audio output mode.
- 13. Selecione Output desktop audio (DirectSound).
- 14. Clique em Use custom audio device.
- 15. Selecione USB 2.0 MIC.
- 4 Se "USB 2.0 MIC" não aparecer na lista, certifique-se que o produto está bem ligado.

#### **Utilização do produto**

- 1. Consulte a imagem **B** para obter uma visão geral da ligação.
- 2. Grave áudio e vídeo usando o seu software preferido.
- 4 Consultar "Instalar o Software" para obter instruções sobre como instalar um software gratuito de gravação
	- de áudio e vídeo.

e **Snabbstartsguide**

**USB-ljud/video-omvandlare** VGRRU101BK

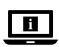

För ytterligare information, se den utökade<br>manualen online: ned.is/vgrru101bk manualen online: **ned.is/vgrru101bk**

## **Avsedd användning**

Denna produkt är avsedd som en USB-ljud-/

videoomvandlare.

Denna produkt är avsedd för att digitalisera analoga ljudoch videosignaler.

Denna produkt är endast avsedd för användning inomhus. Modifiering av produkten kan medföra konsekvenser för säkerhet, garanti och korrekt funktion.

# **Huvuddelar** (bild **A**)

**1** SCART-kontakt

**2** RCA-videoingång

**3** RCA-ljudingång (R)

**4** RCA-ljudingång (L/Mono)

# **Säkerhetsanvisningar**

**N** VARNING

- Säkerställ att du har läst och förstått alla instruktioner i detta dokument innan du installerar och använder produkten. Behåll förpackningen och detta dokument som framtida referens.
- Använd produkten endast enligt anvisningarna i detta dokument.
- Använd inte produkten om en del är skadad eller defekt. Byt omedelbart ut en skadad eller defekt produkt.
- Tappa inte produkten och skydda den mot slag. **•** Denna produkt får, för att minska risken för elchock,
- endast servas av en kvalificerad underhållstekniker.
- Exponera inte produkten till vatten eller fukt.
- Koppla bort produkten från kraftkällan och annan utrustning i händelse av problem.

# **Att ansluta** (bild **B**)

**1** Ingångenheter **2** dator

# **Installera programvaran**

OBS är ett gratis datorprogram som spelar in video och ljud.

- 1. Ladda ner OBS via: **https://obsproject.com/**
- 2. Följ anvisningarna i installationsguiden.
- 3. Öppna programvaran.<br>4 Klicka på + i "source"-f
- 
- 4. Klicka på + i "source"-fönstret.<br>5. Klicka på Video Capture Device 5. Klicka på *Video Capture Device* i popup-menyn.<br>6. Klicka på *Cregte new.*
- Klicka på Create new.
- 
- 7. Ange ett namn i rutan.<br>8. Klicka på OK för att ska 8. Klicka på OK för att skapa en ny video capture device.

Ett popup-fönster visas. Följ stegen nedan för att justera videoinställningarna.

- 9. Klicka på Device.
- 10. Välj AV-USB 2.0.
- 4 Om "AV-USB 2.0" inte finns med i listan, försäkra dig om att produkten är korrekt ansluten.

11. Anpassa videoupplösning och bilder per sekund.

Videoinställningarna är klara. Följ stegen nedan för att

- justera ljudinställningarna.
- 12. Klicka på Audio output mode.
- 13. Välj Output desktop audio (DirectSound).
- 14. Klicka på Use custom audio device.
- 15. Välj USB 2.0 MIC.
- 4 Om "USB 2.0 MIC" inte finns med i listan, försäkra dig om att produkten är korrekt ansluten.

#### **Att använda produkten**

- 1. Se bild **B** för en översikt över anslutningen.
- 2. Spela in ljud och video med hjälp av din föredragna programvara.
- 4 Se "Installera programvaran" för anvisningar om hur ett gratis ljud- och videoinspelningsprogram installeras.

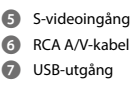

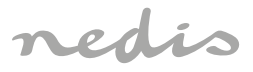

USB Audio/Video Converter **Digitize your favourite moments**

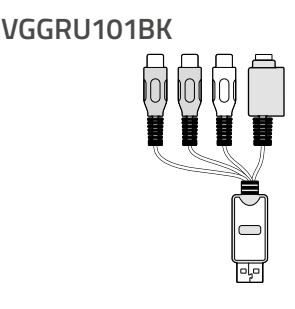

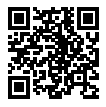

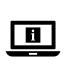

**ned.is/vggru101bk**

**Nedis BV** De Tweeling 28 5215 MC, 's-Hertogenbosch The Netherlands 01/22

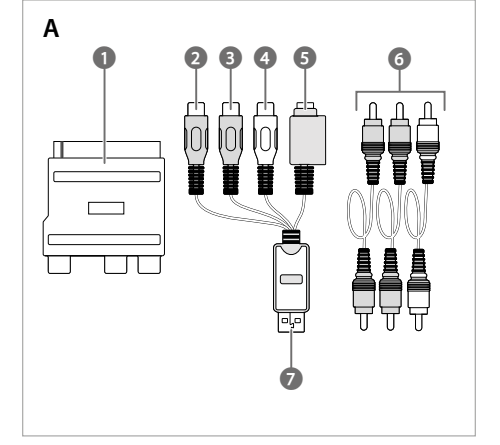

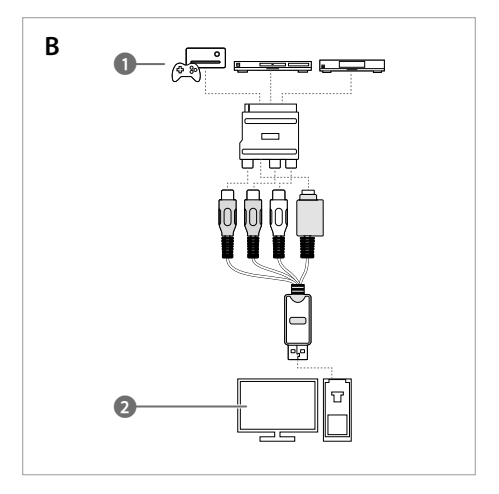

# **Specifications**

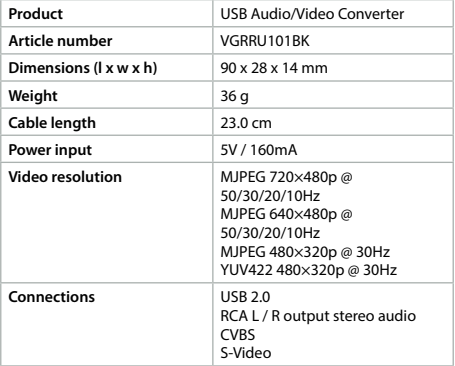

g **Pika-aloitusopas**

**USB-audio-/videomuunnin** VGRRU101BK

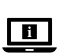

Katso tarkemmat tiedot käyttöoppaan laajemmasta verkkoversiosta: **ned.is/vgrru101bk**

> **5** S-Video-tulo **6** RCA audio/video -kaapeli<br>2 USB-lähtö **7** USB-lähtö

#### **Käyttötarkoitus**

Tämä tuote on tarkoitettu USB-audio-/videomuuntimeksi. Tämä tuote on tarkoitettu analogisten audio- ja videosignaalien digitalisointiin.

Tuote on tarkoitettu vain sisäkäyttöön.

Tuotteen muutokset voivat vaikuttaa turvallisuuteen,

takuuseen ja asianmukaiseen toimintaan.

#### **Tärkeimmät osat** (kuva **A**)

**1** SCART-sovitin

- **2** RCA-videotulo
- **3** RCA-audiotulo (R)

**4** RCA-audiotulo (L/Mono)

# **Turvallisuusohjeet**

#### **N** VAROITUS

- Huolehdi siitä, että olet lukenut ja ymmärtänyt tämän asiakirjan sisältämät ohjeet kokonaan ennen kuin asennat tuotteen tai käytät sitä. Säilytä pakkaus ja tämä asiakirja tulevaa tarvetta varten.
- Käytä tuotetta vain tässä asiakirjassa kuvatun mukaisesti.
- Älä käytä tuotetta, jos jokin sen osa on vaurioitunut tai viallinen. Vaihda vahingoittunut tai viallinen tuote välittömästi.
- Varo pudottamasta ja tönäisemästä tuotetta.
- Tämän tuotteen saa huoltaa vain pätevä teknikko
- sähköiskun vaaran vähentämiseksi.
- Älä altista tuotetta vedelle tai kosteudelle.
- Irrota tuote virtalähteestä ja muista laitteista, jos ongelmia ilmene

# **Tuotteen kytkeminen** (kuva **B**)

**1** Tulolaitteet **2** 

# **Ohjelmiston asentaminen**

OBS on ilmainen tietokoneohjelma, joka tallentaa videota ja ääntä.

- 
- .<br>1. Lataa OBS seuraavan linkin kautta:
- **https://obsproject.com/**
- 2. Noudata ohjatun asennustoiminnon antamia ohjeita.
- 3. Avaa ohjelmisto.<br>4. Nansauta + 'sour
- 
- 4. Napsauta + 'source'-ikkunassa.<br>5. Napsauta Video Capture Device 5. Napsauta Video Capture Device ponnahdusvalikossa.
- 
- 6. Napsauta Create new.<br>7. Kirioita nimi ruutuun. Kirjoita nimi ruutuun.
- 8. Napsauta OK uuden videokaappauslaitteen luomiseksi.

Ponnahdusikkuna avautuu. Säädä videoasetuksia

noudattamalla seuraavia vaiheita.

- 9. Napsauta Device.
- 10. Valitse AV-USB 2.0.
- 4 Jos 'AV-USB 2.0' ei näy luettelossa, varmista, että tuote on asianmukaisesti liitetty.
- 11. Muokkaa videoresoluutiota ja kuvataajuutta.
- Videoasetukset on määritetty. Säädä ääniasetuksia
- noudattamalla seuraavia vaiheita.
- 12. Napsauta Audio output mode
- 13. Valitse Output desktop audio (DirectSound).
- 14. Napsauta Use custom audio device.
- 15. Valitse USB 2.0 MIC.
- 4 Jos 'USB 2.0 MIC' ei näy luettelossa, varmista, että tuote on asianmukaisesti liitetty.

# **Tuotteen käyttäminen**

- 1. Katso kuvasta **B** yleiskuvaus kytkennöistä.
- 2. Tallenna ääntä ja videota haluamaasi ohjelmistoa käyttäen.
- 4 Katso kohdasta Ohjelmiston asentaminen ohjeet ilmaisen äänen- ja videontallennusohjelmiston asentamiseen.

# f **Hurtigguide**

# **USB-lyd-/videoomformer** VGRRU101BK

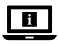

For mer informasjon, se den fullstendige bruksanvisningen på nett: **ned.is/vgrru101bk**

#### **Tiltenkt bruk**

Dette produktet er tiltenkt brukt som USB-lyd-/

bildeomformer.

Dette produktet er tiltenkt brukt for å digitalisere analoge lyd- og videosignaler.

Produkter er bare tiltenkt innendørs bruk.

Eventuelle modifikasjoner av produktet kan ha

konsekvenser for sikkerhet, garanti og funksjon.

# **Hoveddeler** (bilde **A**)

- **1** SCART-adapter
- **2** RCA-videoinngang
- **3** RCA-lydinngang (R) **4** RCA-lydinngang (L/Mono)

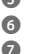

**5** S-videoinngang<br>**6** RCA A/V-kabel **6** RCA A/V-kabel **7** USB-utgang

# **Sikkerhetsinstruksjoner**

# **N** ADVARSEL

- Sørg for at du har lest og forstått instruksjonene i dette dokumentet før du installerer eller bruker produktet. Ta vare på emballasjen og dette dokumentet for fremtidig referanse.
- Produktet skal kun brukes som beskrevet i dette dokumentet.
- Ikke bruk produktet hvis det er skadet eller defekt. Bytt ut et skadet eller defekt produkt med det samme.
- Ikke mist produktet, og forhindre at det slås borti andre gjenstander.
- Dette produktet skal kun håndteres av en kvalifisert tekniker for vedlikehold for å redusere risikoen for elektrisk støt.
- Ikke utsett produktet for vann eller fuktighet.
- Hvis det oppstår problemer, skal du koble produktet fra strømkilden og eventuelt annet utstyr.

# **Tilkobling av produktet** (bilde **B**)

**Inngangsenheter** 

# **Installasjon av programvaren**

OBS er et gratis datamaskinprogram som spiler inn video

- og lyd.<br>1. Las 1. Last ned OBS via: **https://obsproject.com/**
- 2. Følg instruksene i installasjonsveiviseren.<br>3. Ånne programvaren.
- Åpne programvaren
- 4. Klikk + i "source" (kilde)-vinduet.<br>5. Klikk Video Capture Device i popu
- 5. Klikk Video Capture Device i popup-menyen.<br>6. Klikk Create new.
- Klikk Create new.
- 7. Skriv et navn i boksen.

8. Klikk OK for å opprette en ny videoinnspillingsenhet. Det vises et popup-vindu. Følg trinnene nedenfor for å justere videoinnstillingene.

9. Klikk Device

- 10. Velg AV-USB 2.0.
- 4 Hvis "AV-USB 2.0" ikke vises på listen, skal du påse at produktet er tilkoblet på riktig måte.

11. Tilpass videooppløsningen og rammer per sekund. Videoinnstillingene er innstilt. Følg trinnene nedenfor for å justere lydinnstillingene.

- .<br>12. Klikk Audio output mode.
- 13. Velg Output desktop audio (DirectSound).
- 14. Klikk Use custom audio device.
- 15. Velg USB 2.0 MIC
- 4 Hvis "USB 2.0 MIC" ikke vises på listen, skal du påse at produktet er tilkoblet på riktig måte.

# **Bruk av produktet**

- 1. Se bilde **B** for en tilkoblingsoversikt.
- 2. Spill inn lyd og video ved å bruke den programvaren du foretrekker.
- 4 I "Installasjon av programvaren" finner du instrukser om hvordan du installerer et gratis program for innspilling av lyd og video.

2 **Vejledning til hurtig start**

# **USB audio/video converter** VGRRU101BK

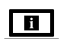

Yderligere oplysninger findes i den udvidede manual online: **ned.is/vgrru101bk**

# **Tilsigtet brug**

Dette produkt er beregnet som USB audio/video converter. Dette produkt er beregnet til at digitalisere analoge lyd- og videosignaler.

Produktet er kun beregnet til indendørs brug.

Enhver modificering af produktet kan have konsekvenser for sikkerhed, garanti og korrekt funktion.

# **Hoveddele** (billede **A**)

**1** SCART adapter

- **2** RCA video-indgang
- **3** RCA audio-input (R)
- **4** RCA audio-input (L/Mono)

### **5** S-video-input **6** RCA A/V kabel **7** USB-udgang

**Sikkerhedsinstruktioner**

# **N** ADVARSEL

- Sørg for, at du har læst og forstået instruktionerne i dette dokument fuldt ud, før du installerer eller bruger produktet. Gem emballagen og dette dokument, så det sidenhen kan læses.
- Anvend kun produktet som beskrevet i denne vejledning. **•** Brug ikke produktet, hvis det er skadet eller defekt. Udskift straks et skadet eller defekt produkt.
- Tab ikke produktet og undgå at støde det.

- Dette produkt må kun vedligeholdes af en kvalificeret tekniker pga. risikoen for elektrisk stød.
- Udsæt ikke produktet for vand eller fugt.
- Afbryd produktet fra stikkontakten og andet udstyr, hvis der opstår problemer.

# **Tilslutning af produktet** (billedet **B**)

**2** compute

# **Installering af softwaren**

OBS er et gratis computerprogram, der optager video og

- lyd.<br>1. 1. Download OBS via: **https://obsproject.com/**
- 2. Følg instruktionerne i installationsvejledningen.<br>3. Åbn softwaren.
- 3. Åbn softwaren.<br>4 Klik + i 'source'
- 4. Klik + i 'source' vinduet.
- 5. Klik Video Capture Device i pop-up menuen.
- 6. Klik Create new.<br>7 Indtast et navn
- Indtast et navn i boksen.
- 8. Klik OK for at oprette en ny Video Capture Device.

Et pop-up vindue vises. Følg nedenstående trin for at justere videoindstillingerne.

- 9. Klik Device.
- 10. Vælg AV-USB 2.0.
- 4 Hvis 'AV-USB 2.0' ikke vises på listen, skal du sikre dig, at produktet er tilsluttet korrekt.
- 11. Tilpas videoopløsningen og billeder pr. sekund.
- Videoindstillingerne er på plads. Følg nedenstående trin for at justere audioindstillingerne.
- 12. Klik Audio output mode.
- 13. Vælg Output desktop audio (DirectSound).
- 14. Klik Use custom audio device.
- 
- 15. Vælg *USB 2.0 MIC.*<br>❶ Hvis ′USB 2.0 MIC′ ikke vises på listen, skal du sikre dig, at produktet er tilsluttet korrekt.

# **Brug af produktet**

- 1. Se billedet **B** for et overblik over forbindelserne.
- 2. Optag lyd og video ved hjælp af din foretrukne software.
- 4 Se 'Installation af softwaren' for instruktioner i, hvordan du installerer en gratis software til lyd- og videooptagelse.

k **Gyors beüzemelési útmutató**

# **USB audió/digitális átalakító** VGRRU101BK

 $\blacksquare$ 

További információért lásd a bővített online kézikönyvet: **ned.is/vgrru101bk**

# **Tervezett felhasználás**

A termék rendeltetésszerűen USB audió/digitális

átalakítóként használható.

A termék rendeltetésszerűen analóg és videojelek digitalizálására használható.

A termék beltéri használatra készült.

A termék bármilyen módosítása befolyásolhatja a biztonságot, a jótállást és a megfelelő működést.

# **Fő alkatrészek** (**A** kép)

# **1** SCART adapter

- **2** RCA videobemenet
- **3** RCA audiobemenet (R)
- **4** RCA audiobemenet (L/
- monó)

# **Biztonsági utasítások**

**79** FIGYELMEZTETÉS

- Ügyeljen arra, hogy a termék telepítése vagy használata előtt figyelmesen elolvasta és megértette az ebben a dokumentumban található információkat. Tartsa meg a csomagolást és ezt a dokumentumot későbbi használatra.
- A terméket csak az ebben a dokumentumban leírt módon használja.
- Ne használja a terméket, ha valamelyik része sérült vagy hibás. A sérült vagy meghibásodott terméket azonnal cserélje ki.
- Ne ejtse le a terméket és kerülje az ütődést.
- Ezt a terméket csak szakképzett technikus szervizelheti az áramütés kockázatának csökkentése érdekében.
- Óvja a terméket víztől vagy nedvességtől.
- Ha probléma merül fel, válassza le a terméket a hálózati csatlakozóaljzatról és más berendezésekről.

# **A termék csatlakoztatása** (**B** kép)

**1** Bemeneti készülékek

# **A szoftver telepítése**

Az OBS egy video- és audiofelvételek készítésére használható számítógépes program.

- 
- 1. Az OBS letölthető itt: **https://obsproject.com/** 2. Kövesse a telepítő varázsló utasításait.
- 3. Nyissa meg a szoftvert.
- 4. Kattintson  $a + g$ ombra a "source" ablakban.
- **6** RCA A/V kábel **7** USB kimenet
- **5** S-Video bemenet
	-
	-
	-
	-
	-
- 5. Kattintson a Video Capture Device gombra az előugró menüben.
- 6. Kattintson a Create new gombra.
- 7. Adjon meg egy nevet a mezőben.
- 8. Kattintson az OK gombra egy új videorögzítő eszköz létrehozásához.

Megjelenik egy előugró ablak. Kövesse az alábbi lépéseket a videobeállítások módosításához.

9. Kattintson a Device gombra.

- 
- 10. Válassza ki az AV-USB 2.0 lehetőséget.<br>● Ha az "AV-USB 2.0" nem jelenik meg a Ha az "AV-USB 2.0" nem jelenik meg a listán, akkor ellenőrizze, hogy a termék megfelelően csatlakozik-e.
- 11. Adjon meg tetszőleges videofelbontást és képfrissítési gyakoriságot.

Ezzel megadta a videobeállításokat. Kövesse az alábbi lépéseket az audiobeállítások módosításához.

- 12. Kattintson az Audio output mode gombra.
- 13. Válassza ki az Output desktop audio (DirectSound) lehetőséget.
- 14. Kattintson a Use custom audio device gombra.
- 15. Válassza ki az USB 2.0 MIC lehetőséget.<br>1 Ha az .USB 2.0 MIC" nem jelenik meg
	- Ha az "USB 2.0 MIC" nem jelenik meg a listán, akkor ellenőrizze, hogy a termék megfelelően csatlakozik-e.

# **A termék használata**

- 1. A csatlakoztatás áttekintését lásd a **B** képen.
- 2. Készítsen audio- és videfelvételt a kívánt szoftverrel.<br>1. Az ingyenes audio- és videofelvevő szoftver
- Az ingyenes audio- és videofelvevő szoftver
- telepítéséhez "A szoftver telepítése" című részben talál útmutatást.

# n **Przewodnik Szybki start**

**Konwerter USB sygnału audio/ wideo** VGRRU101BK

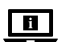

Więcej informacji znajdziesz w rozszerzonej instrukcji obsługi online: **ned.is/vgrru101bk**

# **Przeznaczenie**

Ten produkt jest przeznaczony do działania jako konwerter USB sygnału audio/wideo.

Ten produkt jest przeznaczony do digitalizacji analogowych sygnałów audio i wideo.

Produkt jest przeznaczony wyłącznie do użytku wewnątrz pomieszczeń.

Wszelkie modyfikacje produktu mogą mieć wpływ na bezpieczeństwo, gwarancję i działanie.

# **Główne części** (rysunek **A**)

**1** Adapter SCART

- **2** Wejście RCA wideo
- **3** Wejście RCA audio RCA (R)<br>4 Wejście RCA audio RCA (L/
- **4** Wejście RCA audio RCA (L/ Mono)

# **Instrukcje bezpieczeństwa**

**N**OSTRZEŻENIE

- Przed zainstalowaniem lub użyciem produktu należy upewnić się, że instrukcje zawarte w niniejszym dokumencie zostały w pełni przeczytane i zrozumiane. Opakowanie oraz niniejszy dokument należy zachować na przyszłość.
- Produktu należy używać wyłącznie w sposób opisany w niniejszym dokumencie.
- Nie używaj produktu, jeśli jakakolwiek jego część jest zniszczona lub uszkodzona. Natychmiast wymień uszkodzony lub wadliwy produkt.
- Nie upuszczaj produktu i unikaj uderzania go.
- Ten produkt może być serwisowany wyłącznie przez wykwalifikowanego serwisanta, aby zmniejszyć ryzyko porażenia prądem elektrycznym.
- Nie narażaj produktu na działanie wody lub wilgoci.
- Jeśli wystąpią problemy, odłącz produkt od źródła zasilania i innych urządzeń.

# **Podłączanie produktu** (rysunek **B**)

**1** Urządzenia wejściowe **2** komputer

# **Instalowanie oprogramowania**

OBS to darmowy program komputerowy, który nagrywa wideo i dźwięk.

- 
- 1. Pobierz OBS przez: **https://obsproject.com/** 2. Postępuj zgodnie z instrukcjami kreatora instalacji.
- 3. Otwórz oprogramowanie.
- 4. Kliknij + w oknie 'source'.
- 5. Kliknij Video Capture Device w menu podręcznym.
- 6. Kliknij Create new.
- 7. Wpisz nazwę w polu.
- 8. Kliknij OK, aby utworzyć nowe urządzenie do przechwytywania sygnału wideo.
- Pojawi się wyskakujące okienko. Wykonaj poniższe

czynności, aby dostosować ustawienia wideo.

9. Kliknij Device.

**6** Kabel RCA A/V **7** Wyjście USB

**5** Wejście S-Video

### 10. Wybierz AV-USB 2.0.

- 4 Jeśli 'AV-USB 2.0' nie pojawi się na liście, sprawdź czy produkt jest prawidłowo podłączony.
- 11. Dostosuj rozdzielczość wideo oraz liczbę klatek na sekundę.

Ustawienia wideo zostały zmienione. Wykonaj poniższe czynności, aby dostosować ustawienia audio.

- 12. Kliknij Audio output mode.
- 13. Wybierz Output desktop audio (DirectSound).
- 14. Kliknij Use custom audio device.
- 15. Wybierz USB 2.0 MIC
- 4 Jeśli 'USB 2.0 MIC' nie pojawi się na liście, sprawdź czy produkt jest prawidłowo podłączony.

# **Użytkowanie produktu**

- 1. Przegląd połączeń patrz rysunek **B**.
- 2. Rejestruj sygnał audio i wideo za pomocą
- preferowanego oprogramowania.
- $\bullet$  Zobacz rozdział "Instalowanie oprogramowania", aby uzyskać instrukcje dotyczące instalowania bezpłatnego oprogramowania do rejestrowania sygnału audio i wideo.

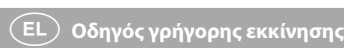

# USB Μετατροπής ήχου/βίντεο VGRRU101BK

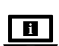

Για περισσότερες πληροφορίες δείτε το εκτενές online εγχειρίδιο: **ned.is/vgrru101bk**

# **Προοριζόμενη χρήση**

Το προϊόν αυτό προορίζεται ως ένα USB για μετατροπή ήχου/βίντεο.

Το προϊόν αυτό προορίζεται για την ψηφιοποίηση του αναλογικού ήχου και των σημάτων βίντεο.

Το προϊόν αυτό προορίζεται αποκλειστικά για εσωτερικό χώρο.

Οποιαδήποτε τροποποίηση του προϊόντος μπορεί να έχει επιπτώσεις στην ασφάλεια, την εγγύηση και τη σωστή λειτουργία.

# **Κύρια μέρη** (εικόνα **A**)

- **1** Προσαρμογέας SCART
- **2** RCA είσοδος βίντεο
- **3** RCA είσοδος ήχου (R)<br>**4** RCA είσοδος ήχου (L/I
- **4** RCA είσοδος ήχου (L/Mono)

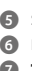

**5** S-είσοδος βίντεο **6** RCA A/V καλώδιο **7** Έξοδος USB

- **Οδηγίες ασφάλειας**<br><mark>79</mark> ΠΡΟΕΙΔΟΠΟΙΗΣΗ **•** Βεβαιωθείτε ότι έχετε διαβάσει και κατανοήσει αυτές τις οδηγίες πριν εγκαταστήσετε ή χρησιμοποιήσετε το προϊόν. Κρατήστε τη συσκευασία και το κείμενο για μελλοντική αναφορά.
	- Χρησιμοποιείτε το προϊόν μόνο σύμφωνα με αυτό το έγγραφο.
	- Μην χρησιμοποιείτε το προϊόν εάν οποιοδήποτε τμήμα του έχει ζημιά ή ελάττωμα. Αντικαταστήστε αμέσως ένα χαλασμένο ή ελαττωματικό προϊόν.
	- Μην ρίχνετε κάτω το προϊόν και αποφύγετε τα τραντάγματα.
	- Για να μειώσετε τον κίνδυνο ηλεκτροπληξίας, η συντήρηση του προϊόντος πρέπει να πραγματοποιείται μόνο από εξουσιοδοτημένο τεχνικό συντήρησης.
	- Μην εκθέτετε το προϊόν σε νερό ή υγρασία.
	- Αποσυνδέστε το προϊόν από το ρεύμα όπως και άλλες συσκευές αν προκύψει κάποιο πρόβλημα.

**Σύνδεση του προϊόντος** (εικόνα **B**) **1** Συσκευές εισόδου **2** υπολογιστής

# **Εγκατάσταση του λογισμικού**

Το OBS είναι ένα δωρεάν πρόγραμμα υπολογιστή για την εγγραφή βίντεο και ήχου.

- 1. Λήψη OBS μέσω: **https://obsproject.com/**
- 2. Ακολουθήστε τις οδηγίες του οδηγού εγκατάστασης.
- 3. Ανοίξτε το λογισμικό.<br>4 Πατήστε + στο παρά
- 
- 4. Πατήστε + στο παράθυρο 'source'.<br>5. Πατήστε Video Capture Device στο 5. Πατήστε Video Capture Device στο αναδυόμενο μενού.
- 6. Πατήστε Create new.
- 
- 7. Εισάγετε ένα όνομα στο κουτί.<br>8. Πατήστε ΟΚ για να δημιουργή 8. Πατήστε OK για να δημιουργήσετε μια νέα συσκευή επεξεργασίας βίντεο.

Εμφανίζεται ένα αναδυόμενο παράθυρο. Ακολουθήστε τα παρακάτω βήματα για τις ρυθμίσεις του βίντεο.

- 9. Πατήστε Device.
- 10. Επιλέξτε AV-USB 2.0.
- 4 Αν δεν εμφανιστεί στη λίστα το 'AV-USB 2.0' , βεβαιωθείτε ότι το προϊόν έχει συνδεθεί σωστά.
- 11. Ρυθμίστε την ανάλυση βίντεο και τα πλαίσια ανά δευτερόλεπτο.
- Οι ρυθμίσεις βίντεο έχουν πραγματοποιηθεί. Ακολουθήστε τα παρακάτω βήματα για τις ρυθμίσεις του ήχου.
- 12. Πατήστε Audio output mode.
- 13. Επιλέξτε Output desktop audio (DirectSound).
- 14. Πατήστε Use custom audio device.
- 15. Επιλέξτε USB 2.0 MIC.<br>1. Αν δεν εμφανιστεί σ
- 4 Αν δεν εμφανιστεί στην λίστα το 'USB 2.0 MIC', βεβαιωθείτε ότι το προϊόν έχει συνδεθεί σωστά.

### **Χρήση το προϊόντος**

- 1. Βλέπε εικόνα **B** για μια επισκόπηση της
- συναρμολόγησης.
- 2. Πραγματοποιήστε την εγγραφή ήχου και βίντεο με το λογισμικό της προτίμησής σας.
- 4 Ανατρέξτε στο «Εγκατάσταση του λογισμικού» για οδηγίες σχετικά με την εγκατάσταση ενός δωρεάν λογισμικού για εγγραφή ήχου και βίντεο.

# 1 **Rýchly návod**

# **Prevodník zvukového/ obrazového signálu prostredníctvom USB**

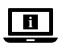

Viac informácií nájdete v rozšírenom návode online:**ned.is/vgrru101bk**

# **Určené použitie**

Tento výrobok slúži ako prevodník zvukového/obrazového signálu prostredníctvom USB.

Tento výrobok je určený na digitalizáciu analógových zvukových a obrazových signálov.

Výrobok je určený len na použitie vo vnútri.

Každá zmena výrobku môže mať následky na bezpečnosť, záruku a správne fungovanie.

# **Hlavné časti** (obrázok **A**)

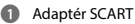

- **2** Vstup obrazového signálu RCA
- **3** Vstup zvukového signálu RCA (R)

**Bezpečnostné pokyny N** VAROVANIE

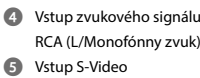

- **6** Kábel A/V RCA
- **7** Výstup USB
- Pred inštaláciou alebo použitím výrobku si nezabudnite prečítať a pochopiť všetky pokyny v tomto dokumente. Uchovajte obal a tento dokument pre potreby v budúcnosti.
- Výrobok používajte len podľa opisu v tomto dokumente.
- Výrobok nepoužívajte, ak je jeho časť poškodená alebo chybná. Poškodený alebo chybný výrobok okamžite vymeňte.
- Dávajte pozor, aby vám výrobok nepadol a zabráňte nárazom.
- Servis tohto výrobku môže vykonávať len kvalifikovaný technik, aby sa znížilo nebezpečenstvo poranenia elektrickým prúdom.
- Výrobok nevystavujte vode alebo vlhkosti.
- Ak sa vyskytnú problémy, výrobok odpojte od zdroja napájania a iného zariadenia.

# **Pripojenie výrobku** (obrázok **B**)<br>**O** vstupné zariadenia<br>**O** počíta

**1** Vstupné zariaden

# **Inštalácia softvéru**

OBS je bezplatný počítačový program, ktorý zaznamenáva obraz a zvuk.

1. Stiahnite si OBS prostredníctvom:

- **https://obsproject.com/**
- 2. Postupujte podľa pokynov sprievodcu inštaláciou.
- 
- 3. Otvorte príslušný softvér.<br>4 Kliknite na + v okne zdroi
- 4. Kliknite na + v okne zdroja "source".<br>5. Kliknite na *Video Capture Device* v ko Kliknite na Video Capture Device v kontextovej ponuke.
- 6. Kliknite na Create new.
- 7. Zadajte názov do okna.
- 8. Kliknutím na OK vytvoríte nové zariadenie na záznam obrazu.

Objaví sa kontextové okno. Postupujte podľa nižšie

uvedených krokov na úpravu nastavení obrazu.

- 9. Kliknite na Device.
- 10. Zvoľte AV-USB 2.0.
- 4 Ak sa "AV-USB 2.0" v zozname neobjaví, uistite sa, že je výrobok pripojený správne.
- 11. Prispôsobte rozlíšenie obrazu a počet snímok za sekundu.

# Nastavenia obrazu sú dokončené. Postupujte podľa nižšie uvedených krokov na úpravu nastavení zvuku.

- 12. Kliknite na Audio output mode.
- 13. Zvoľte Output desktop audio (DirectSound).
- 14. Kliknite na Use custom audio device.
- 15. Zvoľte USB 2.0 MIC
- $\bullet$  Ak sa "USB 2.0 MIC" v zozname neobjaví, uistite sa, že je výrobok pripojený správne.

VGRRU101BK

### **Používanie výrobku**

1. Prehľad pripojenia nájdete uvedený na obrázku **B**.

- 2. Zaznamenajte zvuk a obraz pomocou svojho preferovaného softvéru.
- 4 Pokyny na inštaláciu bezplatného softvéru na záznam zvuku a obrazu nájdete v časti "Inštalácia softvéru".

l **Rychlý návod**

# **USB audio/video převodník** VGRRU101BK

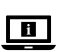

Více informací najdete v rozšířené příručce online: **ned.is/vgrru101bk**

#### **Zamýšlené použití**

Tento výrobek je určen k použití jako audio/video převodník do USB.

Slouží k digitalizaci analogových zvukových a obrazových signálů.

Tento výrobek je určen výhradně k použití ve vnitřních prostorách.

Jakékoli úpravy výrobku mohou ovlivnit jeho bezpečnost, záruku a správné fungování.

#### **Hlavní části** (obrázek **A**)

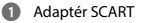

- **2** Obrazový vstup RCA
- **3** Zvukový vstup RCA (R)
- **4** Zvukový vstup RCA (L/Mono)
- **5** Vstup S-Video **6** A/V kabel RCA
- **7** Výstup USB
- 

#### **Bezpečnostní pokyny**

# **79** VAROVÁNÍ

- Před instalací či používáním výrobku si nejprve kompletně přečtěte pokyny obsažené v tomto dokumentu a ujistěte se, že jim rozumíte. Tento dokument a balení uschovejte pro případné budoucí použití.
- Výrobek používejte pouze tak, jak je popsáno v tomto dokumentu.
- Výrobek nepoužívejte, pokud je jakákoli část poškozená nebo vadná. Poškozený nebo vadný výrobek okamžitě vyměňte.
- Zabraňte pádu výrobku a chraňte jej před nárazy.
- Servisní zásahy na tomto výrobku smí provádět pouze kvalifikovaný technik údržby, sníží se tak riziko úrazu elektrickým proudem.
- Nevystavujte výrobek působení vody ani vlhkosti.
- Dojde-li k jakémukoli problému, odpojte výrobek ze sítě a od jiných zařízení.

# **Zapojení výrobku** (obrázek **B**)

**1** Vstupní zařízení **2** počítač

# **Instalace softwaru**

OBS je bezplatný počítačový program, který slouží

- k pořizování obrazových a zvukových záznamů.
- 1. Stáhněte si OBS prostřednictvím:
- **https://obsproject.com/**
- 2. Řiďte se pokyny uvedenými v průvodci instalací.
- 3. Otevřete software.
- 4. Klikněte na + v okně "source".<br>5 Ve vyskakovací nabídce klikn
- 5. Ve vyskakovací nabídce klikněte na *Video Capture Device.*<br>6. Klikněte na *Cregte new*. 6. Klikněte na Create new.
- 
- 7. Zadejte do boxu název.<br>8. Kliknutím na OK vytvoři
- Kliknutím na OK vytvořte nové zařízení pro záznam videa.
- Objeví se vyskakovací okno. Úpravu nastavení videa proveďte podle níže uvedených pokynů.
- 9. Klikněte na Device.
- 10. Vyberte možnost AV-USB 2.0.
- 4 Pokud se v seznamu nezobrazí "AV-USB 2.0", ujistěte se, že je výrobek řádně připojen.
- 11. Upravte rozlišení videa a snímky za sekundu.

Nastavení videa je dokončeno. Úpravu nastavení zvuku proveďte podle níže uvedených pokynů.

- .<br>12. Klikněte na *Audio output mode*.
- 13. Vyberte možnost Output desktop audio (DirectSound).
- 14. Klikněte na Use custom audio device.
- 15. Vyberte možnost USB 2.0 MIC.
- **1** Pokud se v seznamu nezobrazí "USB 2.0 MIC", ujistěte se, že je výrobek řádně připojen.

- **Použití výrobku** 1. Přehled zapojení je uveden na obrázku **B**.
- 2. Pořiďte zvukový a obrazový záznam pomocí vašeho oblíbeného softwaru.
- 4 Pokyny k instalaci bezplatného softwaru pro pořizování zvukových a obrazových záznamů najdete v části "Instalace softwaru".

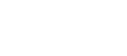

- 
- 

# y **Ghid rapid de inițiere**

# **Adaptor USB audio/video** VGRRU101BK

Pentru informații suplimentare, consultați ualul extins, disponibil online:

#### **ned.is/vgrru101bk Utilizare preconizată**

 $\boxed{1}$ 

Acest produs este proiectat pentru utilizarea ca adaptor USB audio/video.

Acest produs este proiectat pentru digitalizarea semnalului analog audio și video.

Produsul este destinat exclusiv pentru utilizare în interior. Orice modificare a produsului poate avea consecințe pentru siguranța, garanția și funcționarea corectă a produsului.

# **Piese principale** (imagine **A**)

**1** Adaptator SCART **2** Intrare video RCA

- **3** Intrare audio RCA (R)
- **4** Intrare audio RCA (L/Mono)

# **Instrucțiuni de siguranță**

**N** AVERTISMENT

- Asigurați-vă că ați citit complet și că ați înțeles instrucțiunile din acest document înainte de a instala sau utiliza produsul. Păstrați ambalajul și acest document pentru a le consulta ulterior.
- **•** Folosiți produsul exclusiv conform descrierii din ace document.
- Nu folosiți produsul dacă o piesă este deteriorată sau defectă. Înlocuiți imediat produsul deteriorat sau defect.
- Nu lăsați produsul să cadă și evitați ciocnirile elastice. **•** Service-ul asupra acestui produs poate fi realizat doar de către un tehnician calificat pentru întreținere, pentru a reduce riscul de electrocutare.
- Nu expuneți produsul la apă sau umezeală.
- Deconectați produsul de la sursa electrică și de la alte echipamente în cazul în care apar probleme.

# **Conectarea produsului** (imagine **B**)

**1** Dispozitive de intrare **2** computer

#### **Instalarea software-ului**

OBS este un program gratuit cu ajutorul căruia se pot realiza înregistrări video și audio.

- 1. Descărcați OBS de la: **https://obsproject.com/**
- 2. Respectați instrucțiunile asistentului de instalare.
- 
- 3. Deschideți programul. Faceți clic pe + în fereastra "sursă".
- 5. Faceți clic pe Video Capture Device în meniul pop-up.<br>6. Faceti clic pe Create new.
- 6. Faceți clic pe Create new.<br>7. Introduceti un nume în f
- 7. Introduceți un nume în fereastră.
- 8. Faceți clic pe OK pentru a crea un dispozitiv nou de înregistrare video.

Va apărea o fereastră pop-up. Urmați pașii de mai jos pentru a regla setările video.<br>9 Faceti clic pe Devi

- Faceți clic pe Device
- 10. Selectați AV-USB 2.0.
- 4 Dacă elementul "AV-USB 2.0" nu apare în listă, verificați dacă produsul este conectat corect.
- 11. Personalizați rezoluția video și cadrele pe secundă.
- Setările video sunt finalizate. Urmați pașii de mai jos pentru a regla setările audio.
- 12. Faceți clic pe Audio output mode
- 13. Selectați Output desktop audio (DirectSound).
- 14. Faceți clic pe Use custom audio device.
- 15. Selectați USB 2.0 MIC.
- **1** Dacă elementul "USB 2.0 MIC" nu apare în listă, verificați dacă produsul este conectat corect.

# **Utilizarea produsului**

- 1. A se vedea imaginea **B** pentru o prezentare generală a conexiunii.
- 2. Realizați înregistrări audio și video utilizând software-ul dvs. preferat.
- **1** Consultați "Instalarea software-ului" pentru instrucțiuni privind modul de instalare a unui software gratuit pentru înregistrări audio și video.
- **Intrare S-Video 6** Cablu RCA A/V
- **7** Ieșire USB
-